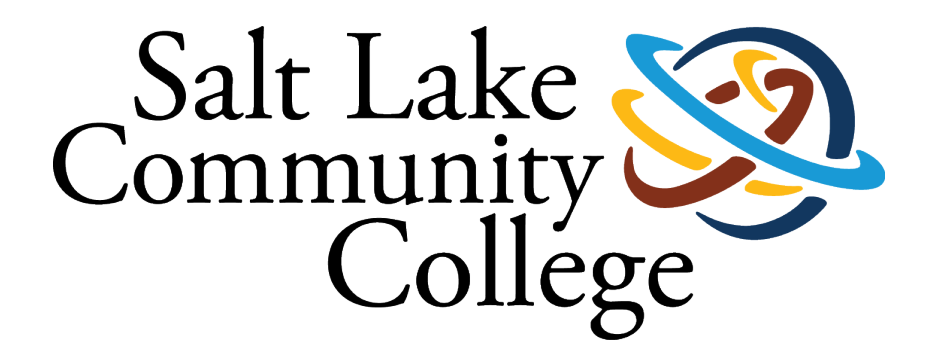

# HANDSHAKE GUIDEBOOK FOR SLCC DEPARTMENTS

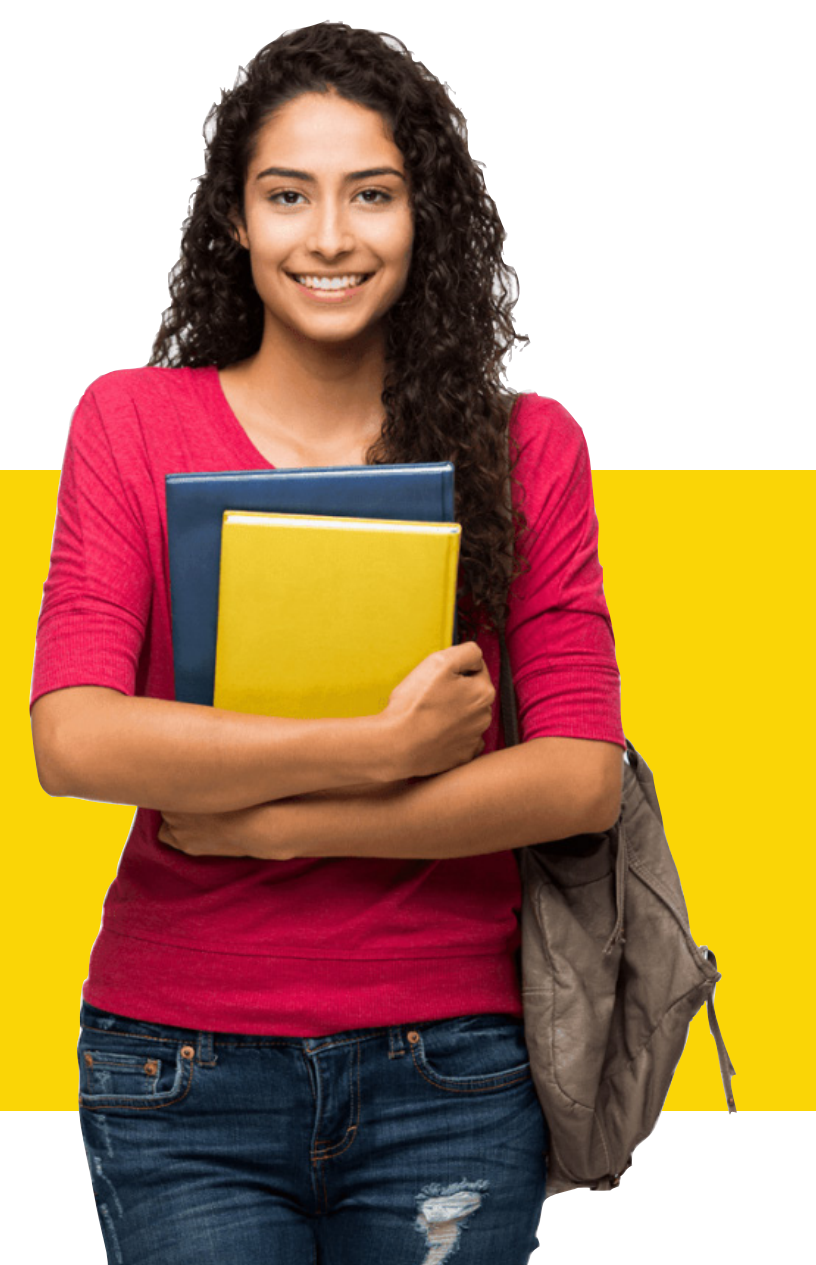

# **ii Handshake**

Thank you for your interest in recruiting at Salt Lake Community College. We cannot wait for you to get connected with our students and alumni who are looking to work for organizations like yours.

SLCC Handshake is Career Services' online system for posting jobs, internships, and career positions. Its features allow you to:

- Manage all your campuses and post positions once.
- A mobile experience
- Update your job postings, view applicants, and more all while on the go using Handshake's responsive design.
- Engage with students and alumni in the SLCC Handshake community.

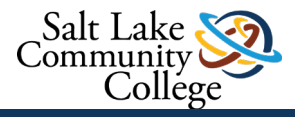

# HOW TO CREATE AN ACCOUNT AND JOIN SALT LAKE COMMUNITY COLLEGE

# TO POST JOBS OR REGISTER FOR FAIRS, SHOWCASES, AND EVENTS, YOU WILL NEED TO CREATE AN ACCOUNT IN HANDSHAKE BY GOING TO:

#### https://slcc.joinhandshake.com/employer\_registrations/new

When you create an employer account, Handshake will ask if you want to join Salt Lake Community College's account or if you want to create a new company. Handshake will prompt you to join SLCC's account because the system recognizes your email as being part of SLCC.

Great! It looks like your company is already in Handshake.

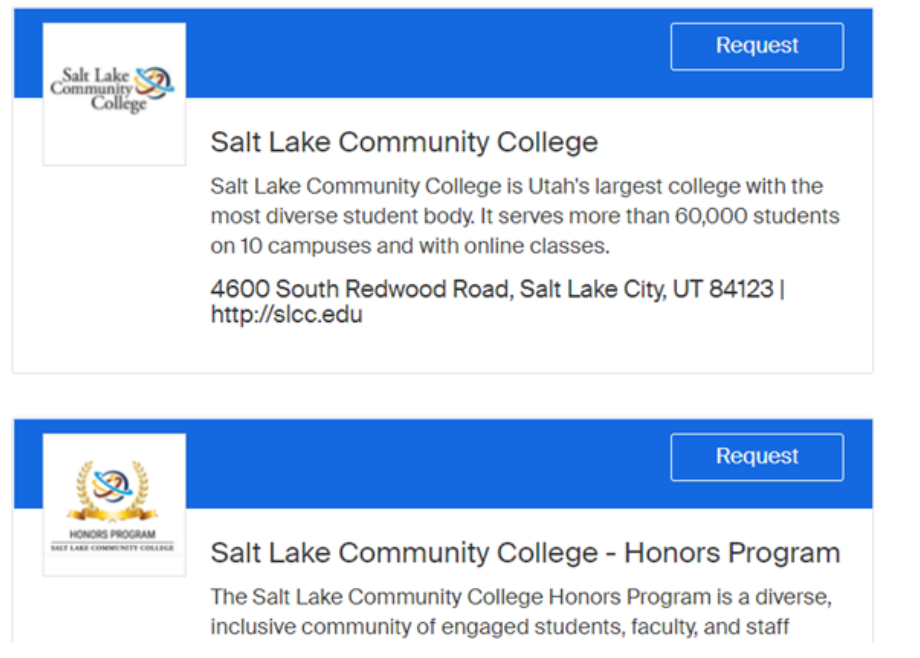

Are you a part of a division within this company?

No problem. First join this company, and then you'll be able to set up your division within it.

#### Unable to join?

For security reasons, if you're using a personal email address you won't be able to join this company. Either contact us or start the signup process over with your company email address.

Not your company?

**Create New Company** 

If your department will be attending the virtual or in person job fair or if you will be frequently posting openings, you need to select "Create New Company" if one has not been already created. (You can scroll through the options to find your company/departments profile and select "Request" to be connect to your existing employer account). If you select "Request" Handshake will add you to under the Salt Lake Community College employer profile which will not let you register your depatment as a different entity during fairs or for job postings. When creating your own company, include Salt Lake Community College – followed by the name of your department office. For example: Salt Lake Community College- Academic Advising.

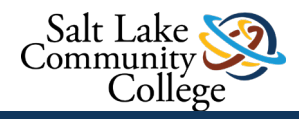

See the example below on how The Mill created their own account. You will need to click "Create New Company" and put in your name after "Salt Lake Community College -\_\_\_\_\_\_\_\_" Such as Salt Lake Community College – The Mill.

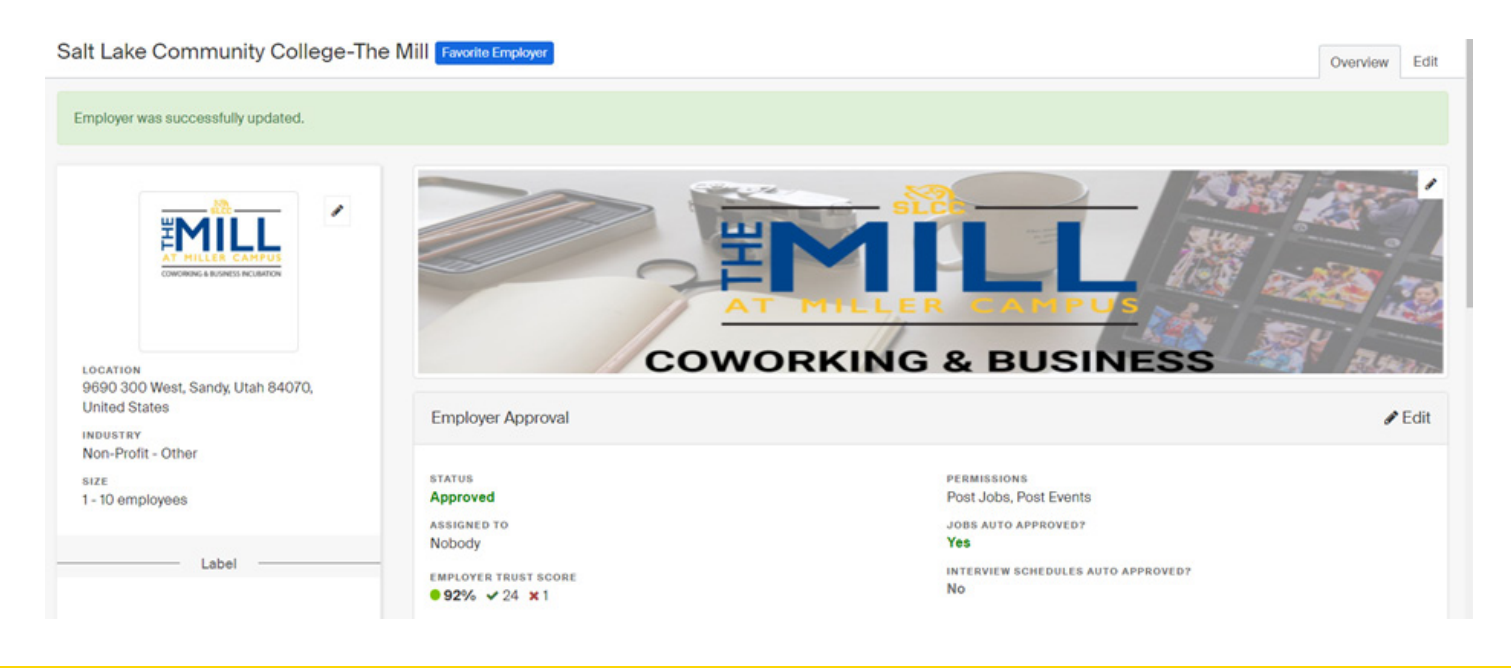

MAKE SURE YOU FILL OUT YOUR PROFILE WITH ACCURATE INFORMATION,<br>AND A LOGO (SEE ABOVE).

TO POST JOBS OR INTERNSHIPS, YOU WILL NEED TO ADD SLCC AS A FAVORITE EMPLOYER.

To participate in events, we recommend posting your open positions to Handshake.

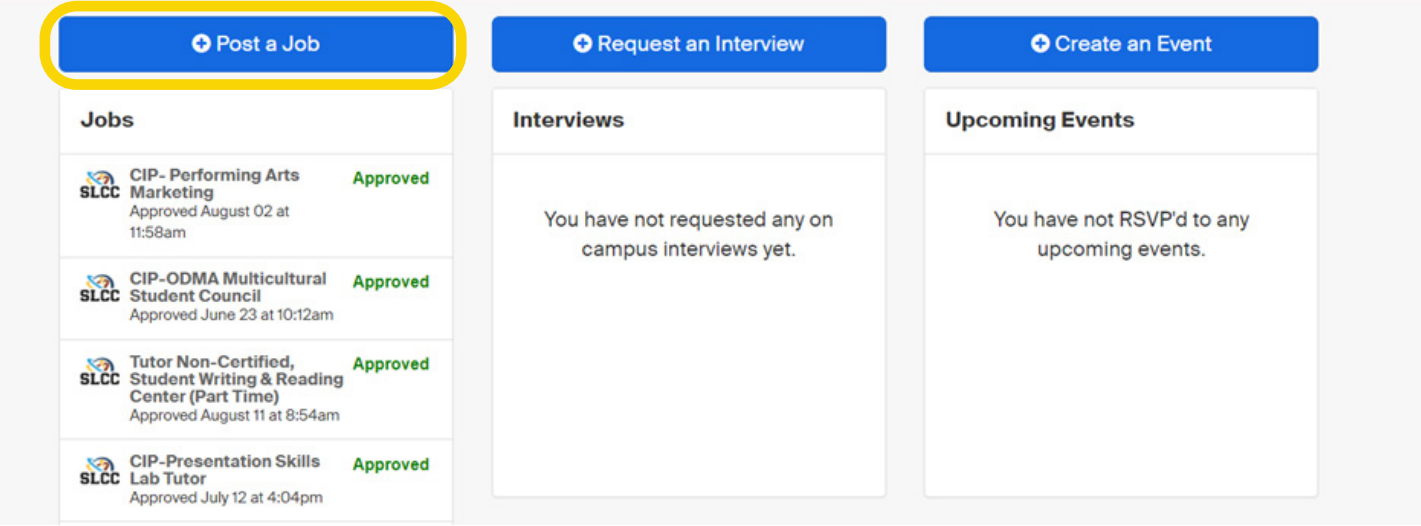

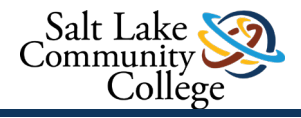

CREATE AN INTERVIEW SCHEDULE TO ALLOW STUDENTS TO APPLY FOR OPEN INTERVIEW SLOTS.

Not requires for positions: however, it is required for fairs.

# HOW TO REGISTER FOR UPCOMING CAREER FAIRS AND EVENTS

After following the steps above, you can register for any event by:

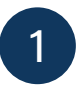

Click "UPCOMING FAIRS", select 1 the fair you want to join.

In addition, the events and fairs tabs, which are on the left hand -side of Handshake. You can also find fairs here. You may have to filter by "Salt Lake Community College" to find local fairs. See below for all screenshots.

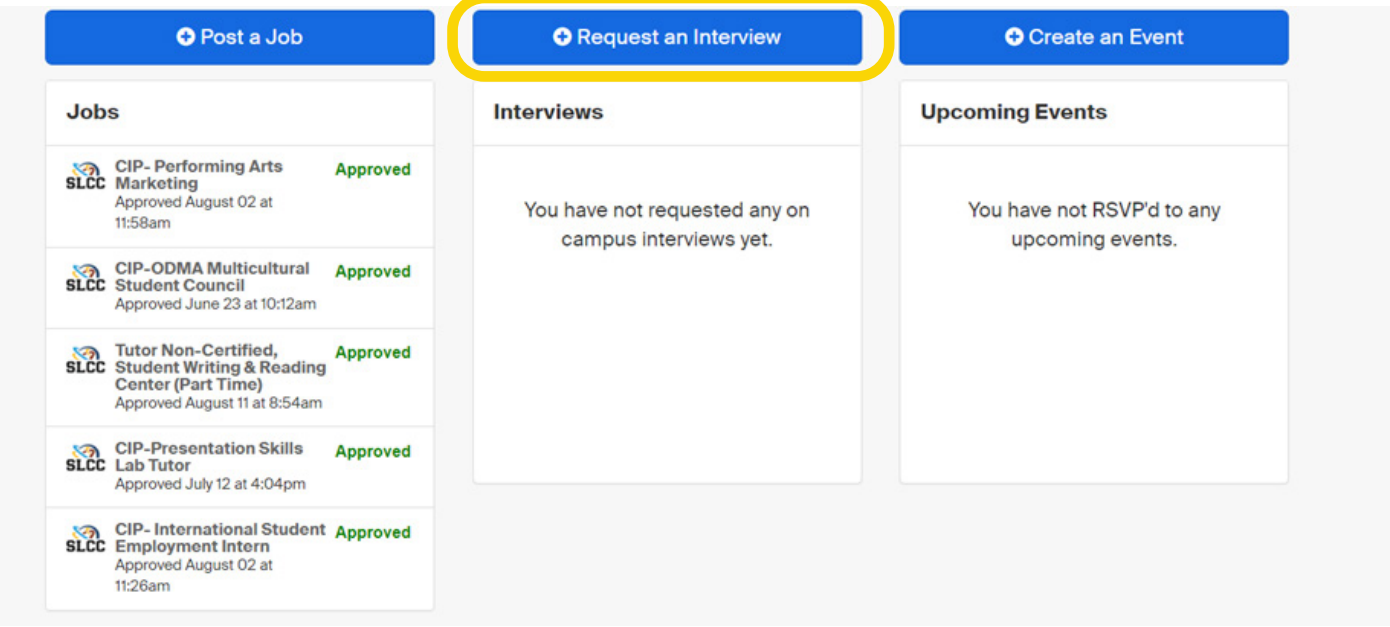

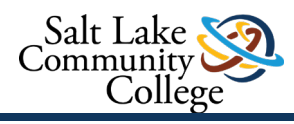

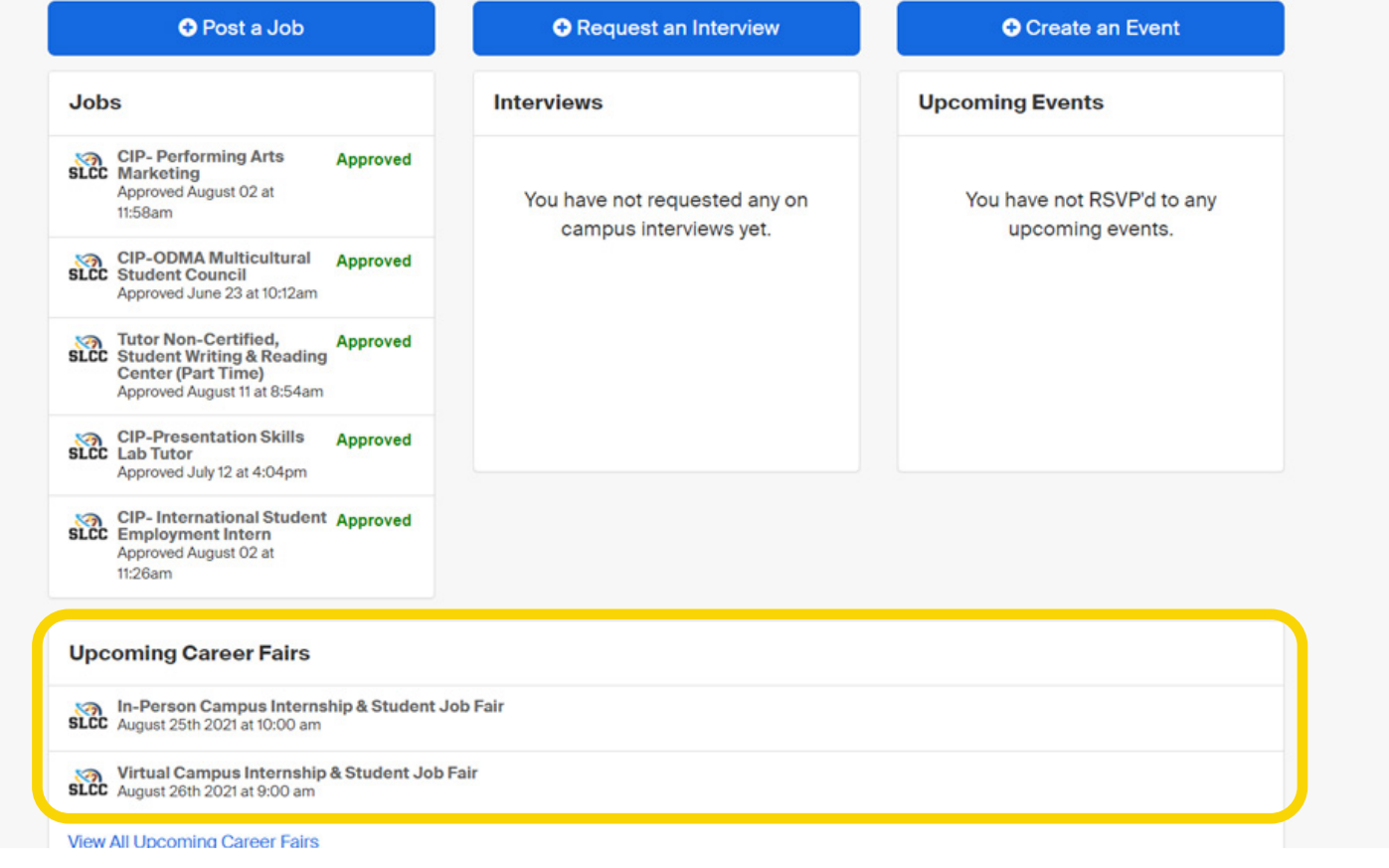

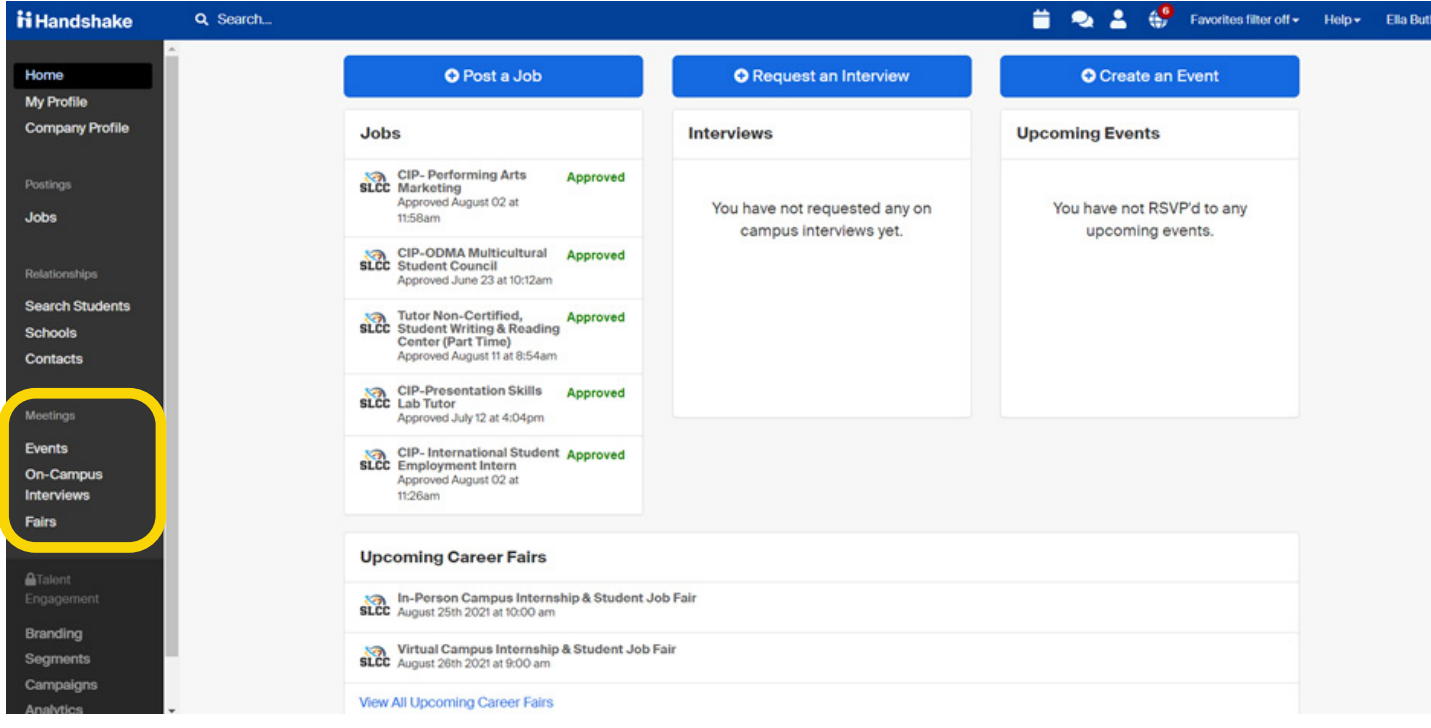

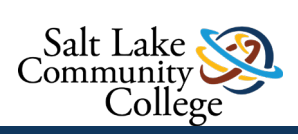

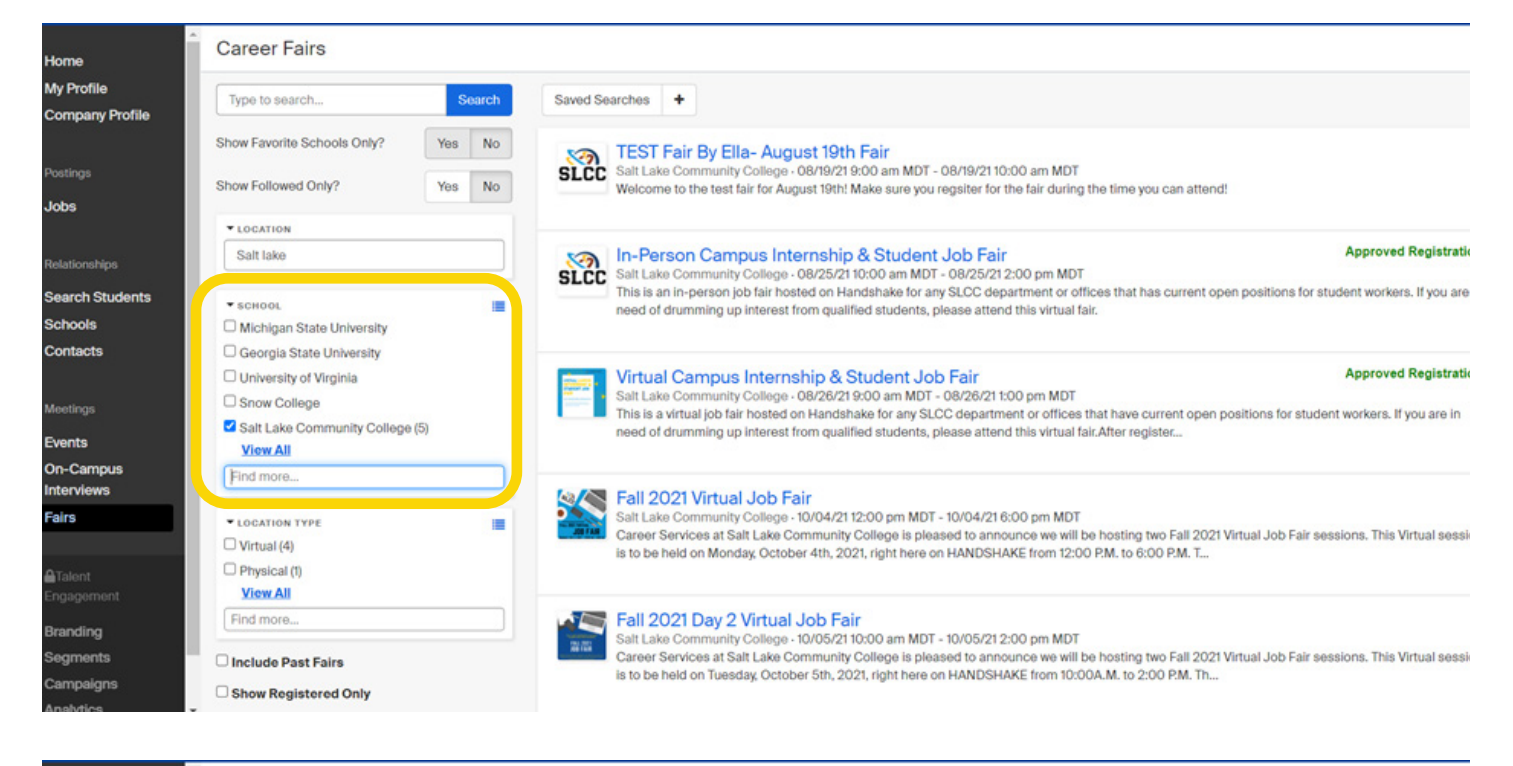

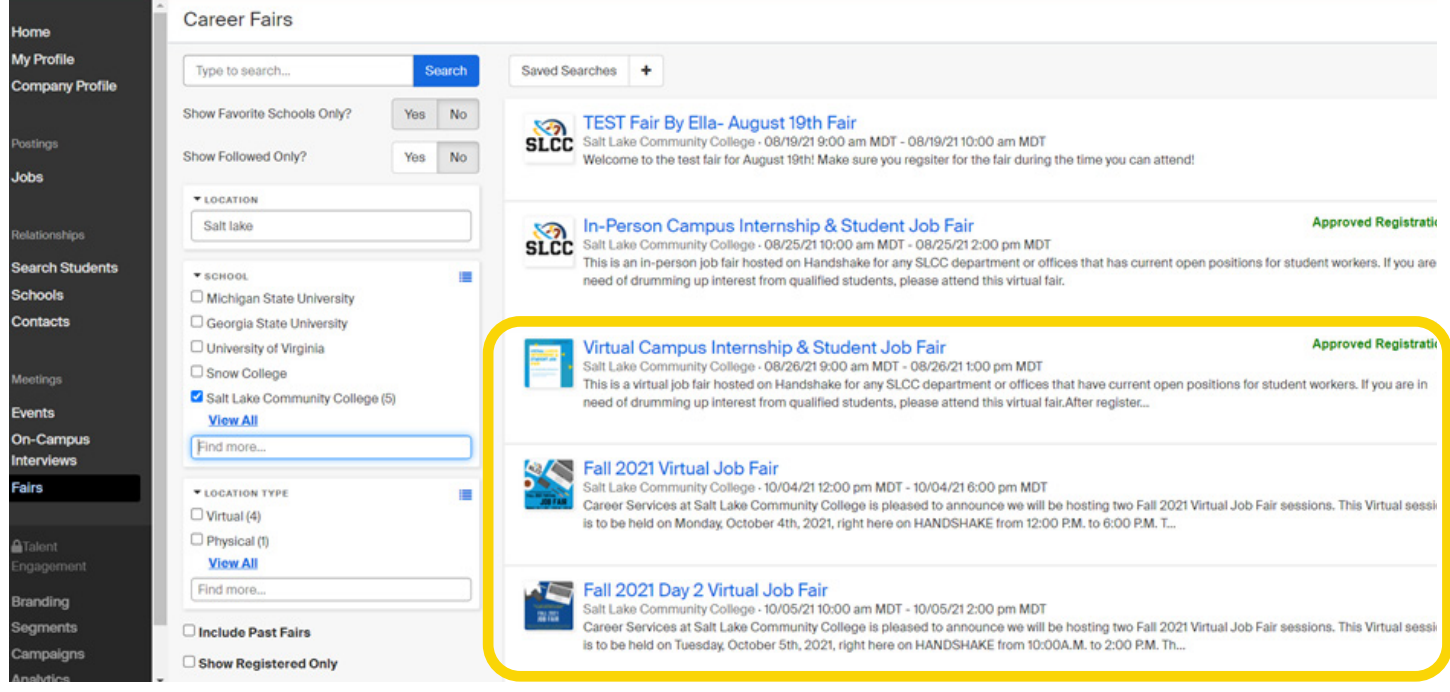

Once you have the fair you want to register for click the register button on the left-hand top corner. If you are part of Salt Lake Community College's account- you may see that someone else already registered under the account.

To personally register your department- you click the register menu and then hit the second drop down of "register another division."

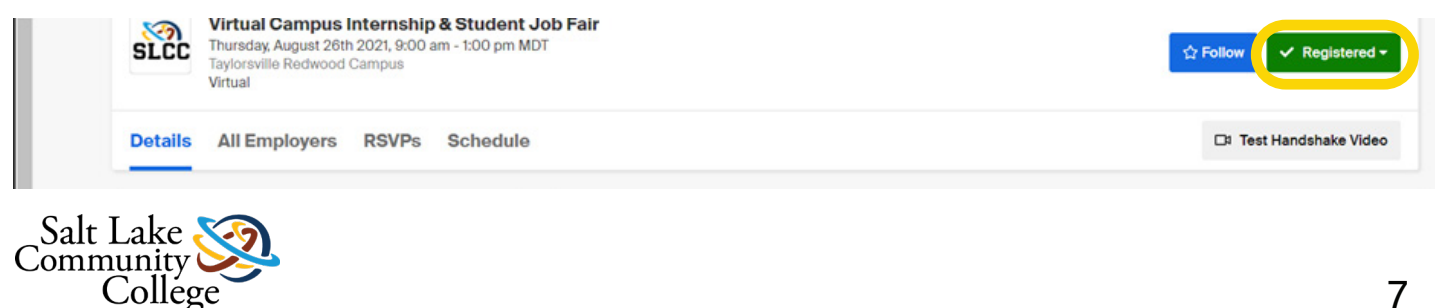

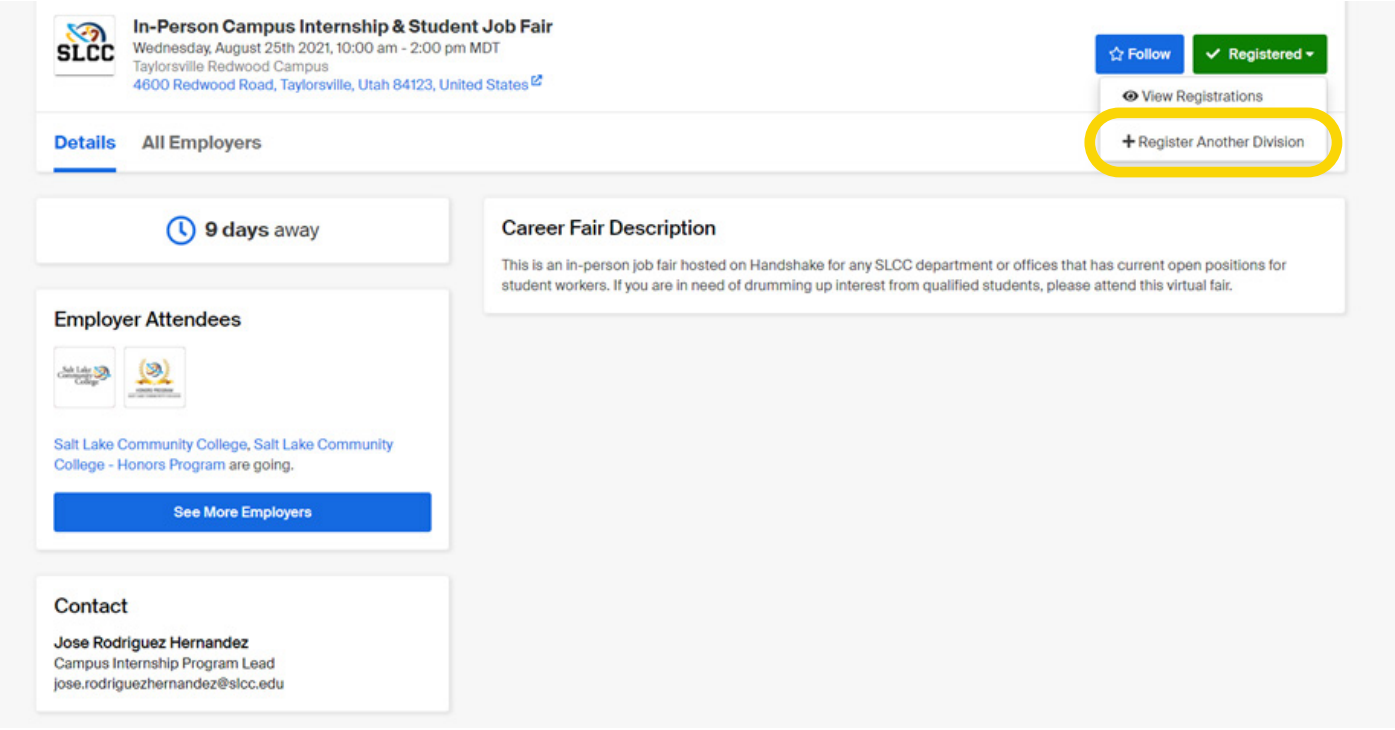

From here- you would fill out the information for your department.

NOTE- whoever is in the drop down of schedule owner is the only person who can access the interview schedule. Make sure the individual who created the schedule is the person hiring and over the interviews- otherwise you may not have access.

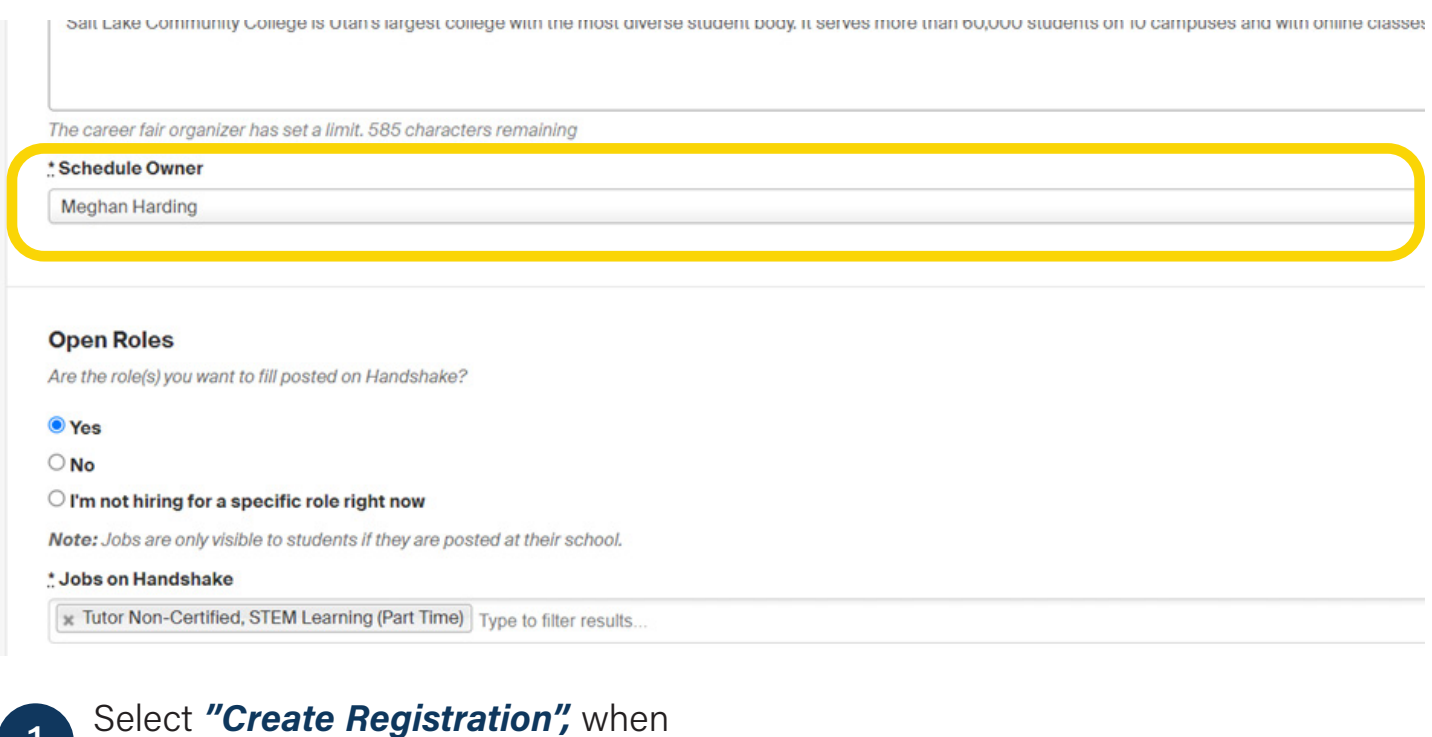

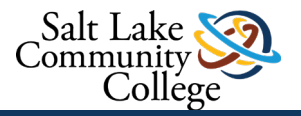

done.

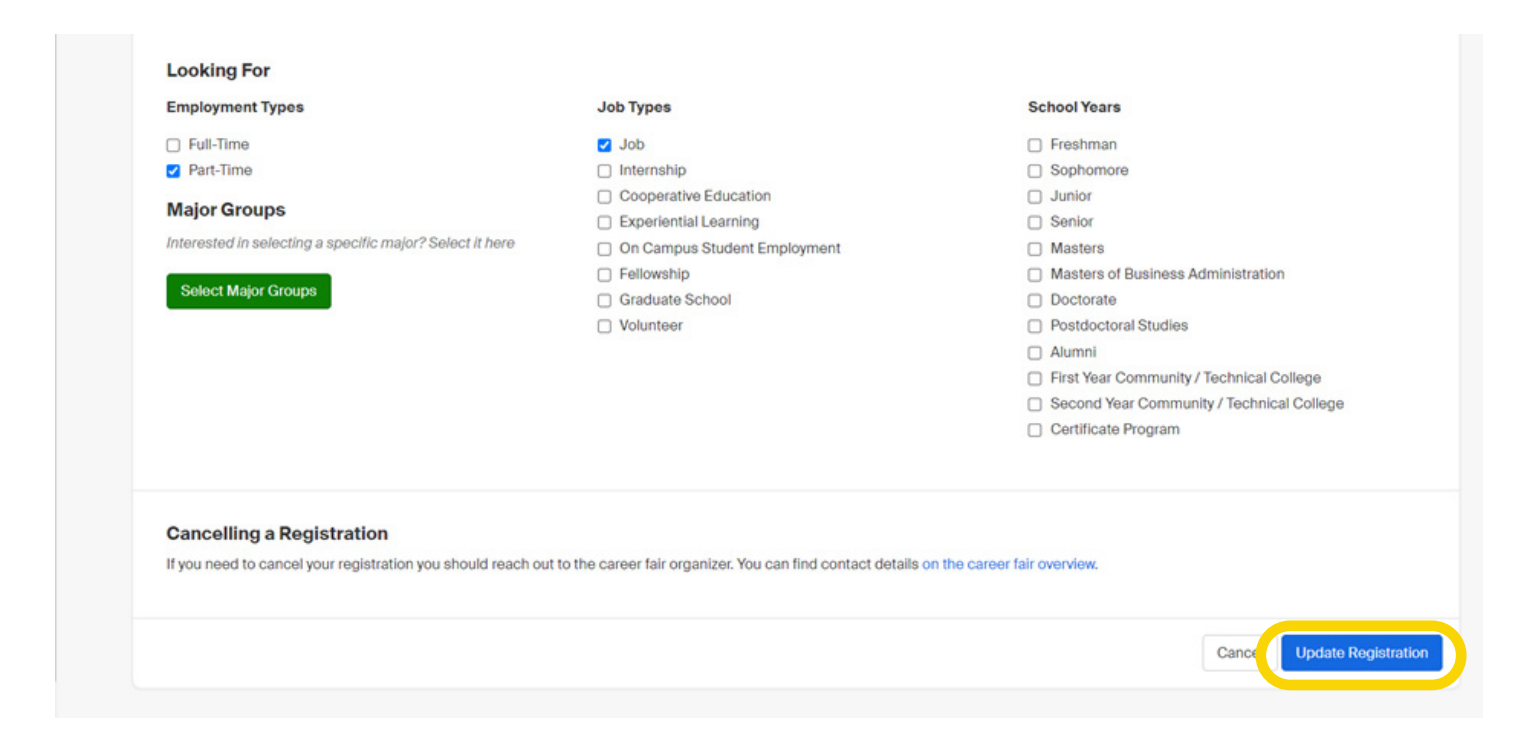

If you need to cancel your registration-you can click "view registration" on the top hand corner and then scroll to the bottom to cancel.

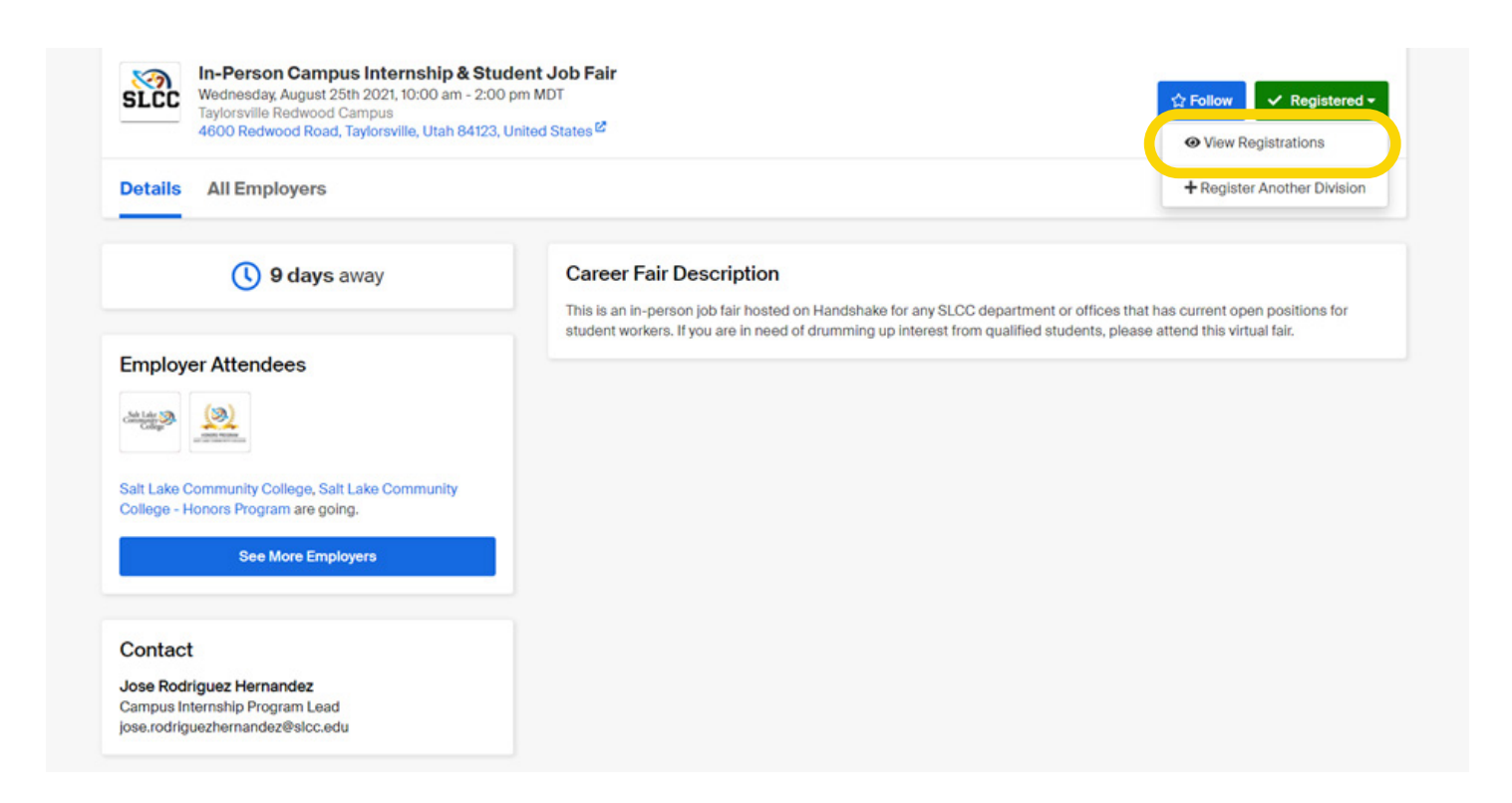

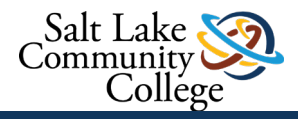